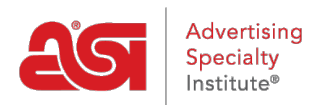

[What's New](https://kb.asicentral.com/focus-win/en-GB/news) > [ESP Quick Tips](https://kb.asicentral.com/focus-win/en-GB/news/esp-quick-tips) > [ESP Quick Tip #28: Locate Artwork Uploaded to an ESP](https://kb.asicentral.com/focus-win/en-GB/news/posts/esp-quick-tip-28-locate-artwork-uploaded-to-an-esp-order) [Order](https://kb.asicentral.com/focus-win/en-GB/news/posts/esp-quick-tip-28-locate-artwork-uploaded-to-an-esp-order)

## ESP Quick Tip #28: Locate Artwork Uploaded to an

2022-01-20 - Jennifer M - [ESP Quick Tips](https://kb.asicentral.com/focus-win/en-GB/news/esp-quick-tips)

To locate an attached image/uploaded artwork within an order, log into ESP, click on the Orders tab and then take the following steps:

1. In the Orders tab, click on the order number to open it.

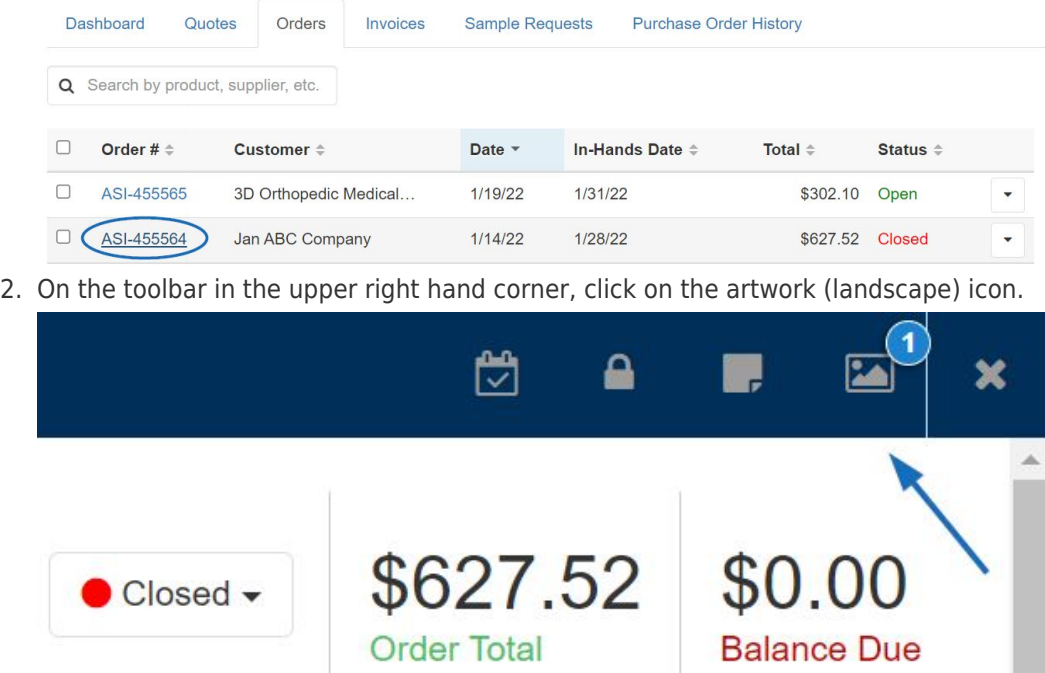

1 payment made on 01/28/2022

ı

- 
- 3. Thumbnails of previously uploaded images will be displayed.

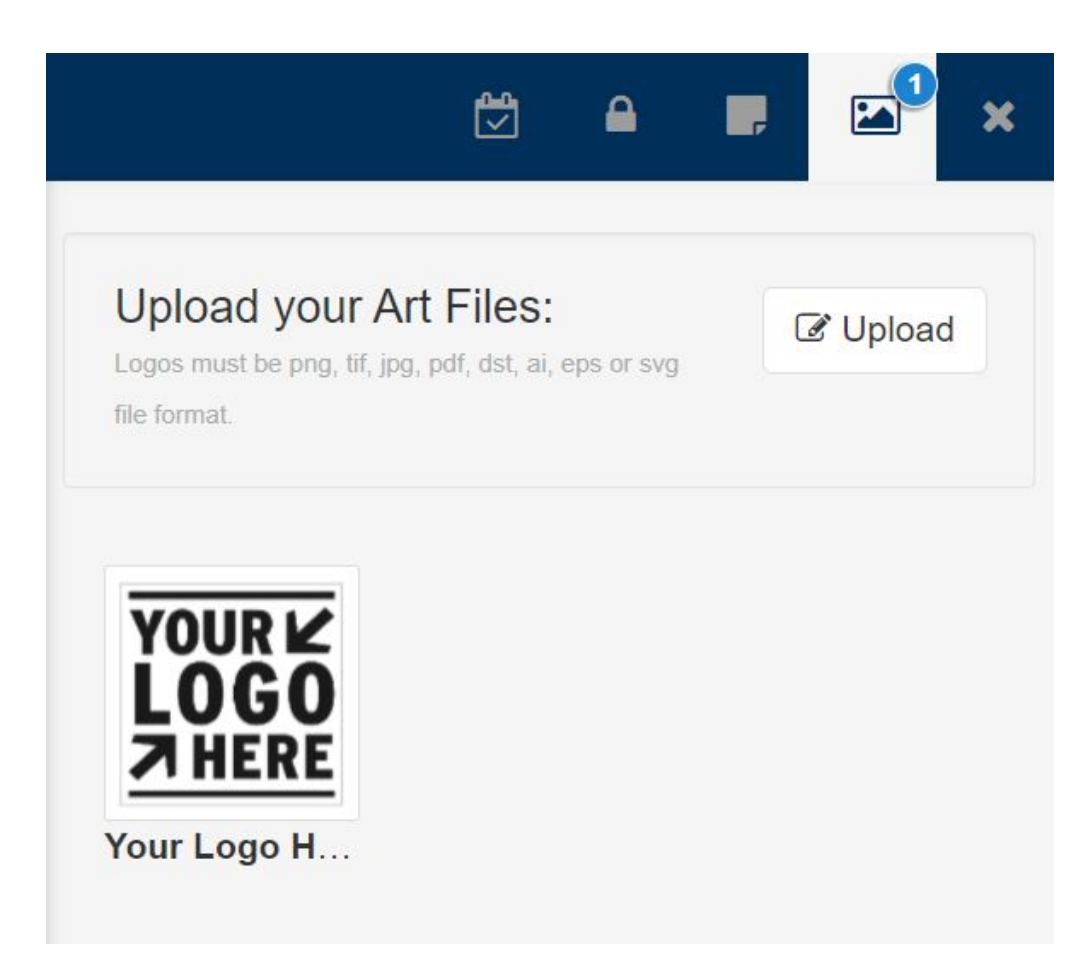

In this section, you are able to upload additional image files or remove previously attached artwork. When are finished, click on the artwork (landscape) icon to close the section.